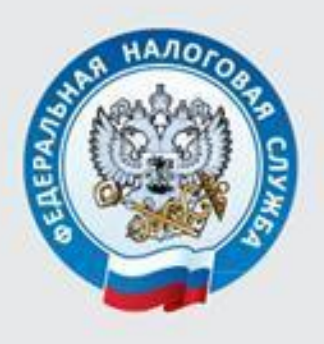

МЕЖРАЙОННАЯ ИФНС РОССИИ № 3 ПО ТВЕРСКОЙ ОБЛАСТИ

# КАК НАПРАВИТЬ НАЛОГОВУЮ ДЕКЛАРАЦИЮ 3-НДФЛ И ЗАЯВЛЕНИЕ НА ПОЛУЧЕНИЕ НАЛОГОВОГО ВЫЧЕТА У РАБОТОДАТЕЛЯ ЧЕРЕЗ ЛИЧНЫЙ КАБИНЕТ ДЛЯ ФИЗИЧЕСКИХ ЛИЦ

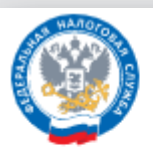

**ФЕДЕРАЛЬНАЯ** НАЛОГОВАЯ СЛУЖБА ОФИНИАЛЬНЫЙ САЙТ

О ФНС России

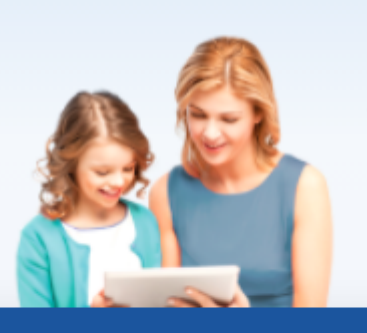

## Физические лица

- <mark>A</mark> Личный кабинет
- **Скачать моб. приложение**

Поиск по сайту

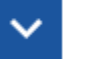

Поиск

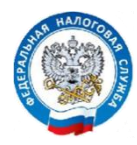

## КАК НАПРАВИТЬ НАЛОГОВУЮ ДЕКЛАРАЦИЮ 3-НДФЛ И ЗАЯВЛЕНИЕ НА ПОЛУЧЕНИЕ НАЛОГОВОГО ВЫЧЕТА У РАБОТОДАТЕЛЯ ЧЕРЕЗ ЛИЧНЫЙ КАБИНЕТ ДЛЯ ФИЗИЧЕСКИХ ЛИЦ

ВАЖНО! Для отправки налоговой декларации или запроса на справку необходимо получить в Личном кабинете бесплатную электронную подпись. Сертификат электронной подписи действителен в течение года, по истечении срока его действия необходимо получить новый сертификат.

## ДЛЯ ПОЛУЧЕНИЯ ЭЛЕКТРОННОЙ ПОДПИСИ

## необходимо зайти:

## $\triangleright$  при работе на стационарном компьютере или ноутбуке:

- в раздел «Профиль» (щелкнуть на ФИО вверху Личного кабинета) и далее нажать на ссылку «Получить ЭП»;

или

- в раздел «Жизненные ситуации», далее выбрать «Прочие ситуации», и далее «Нужна электронная подпись»;

или

- на карту сайта (расположена внизу Личного кабинета на синем поле), далее нажать на ссылку «Нужна электронная подпись» раздела «Профиль»;

## при работе в мобильном приложении «Налоги ФЛ»:

- в раздел «Меню», далее в подраздел «Электронная подпись»; или

- в раздел «Обращения», далее в подраздел «Персональные данные».

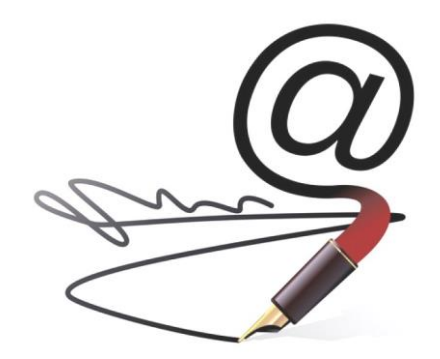

 $\triangleright$  В СЛУЧАЕ ЗАПОЛНЕНИЯ СО СТАЦИОНАРНОГО КОМПЬЮТЕРА, НОУТБУКА Для заполнения налоговой декларации по форме 3-НДФЛ необходимо выполнить следующие действия.

Способ 1. Зайти на сайт ФНС России [www.nalog.gov.ru](http://www.nalog.gov.ru/) в Личный кабинет для физических лиц, выбрать раздел «Жизненные ситуации»

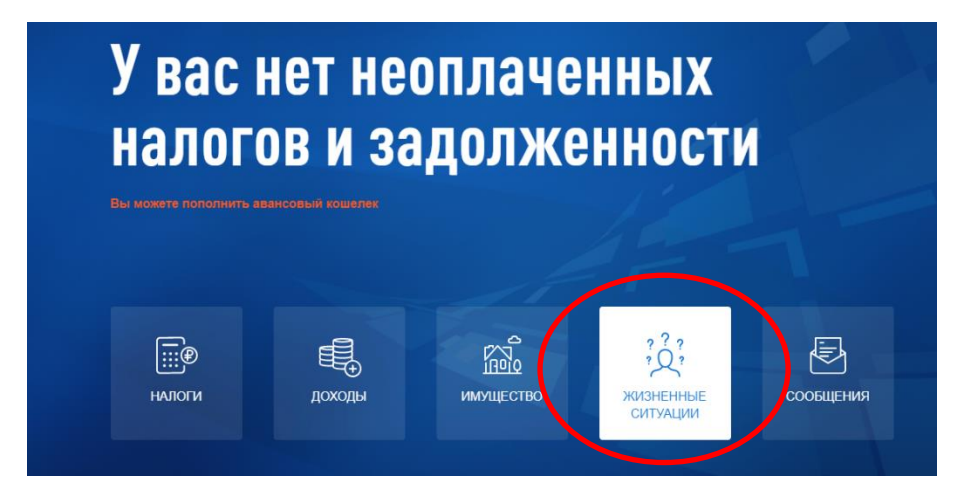

## далее - подраздел «Подать декларацию 3-НДФЛ»

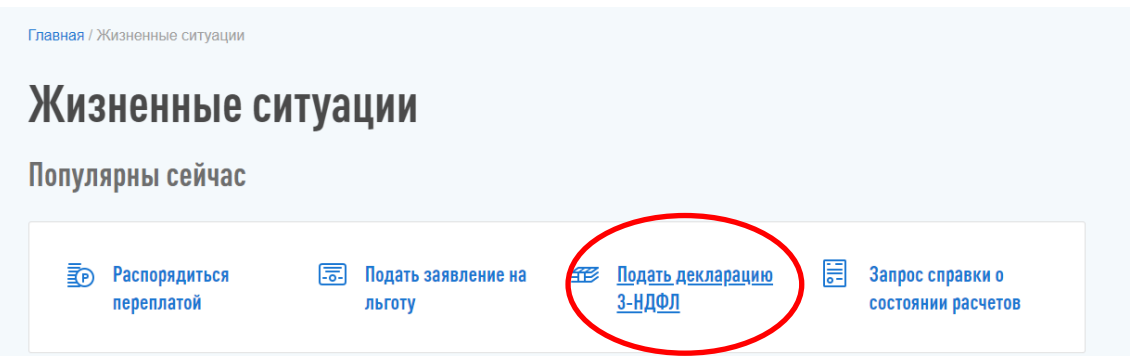

и заполнить налоговую декларацию 3-НДФЛ онлайн, либо загрузить файл, заполненный в программе «Декларация», прикрепить сканированные образы подтверждающих документов, подписать усиленной неквалифицированной электронной подписью и направить в налоговый орган.

Способ 2.

Щёлкнуть на значок «Карта сайта», который расположен внизу, в подвале сайта, на синем поле.

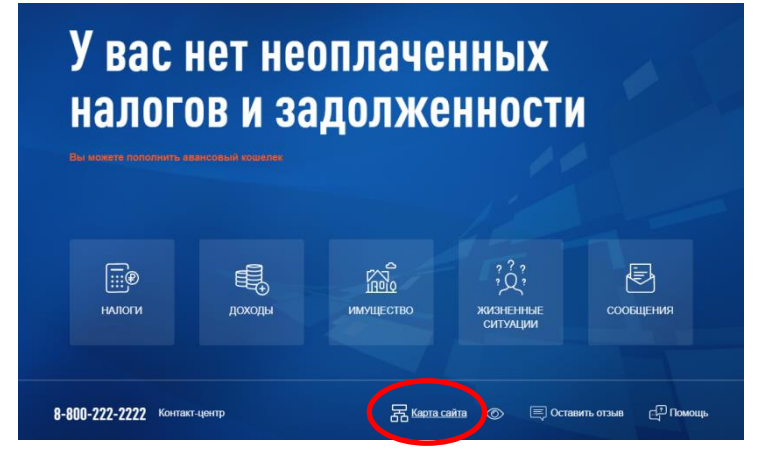

В этом случае откроются все возможности Личного кабинета. Далее необходимо выбрать строку «Подать декларацию 3-НДФЛ»

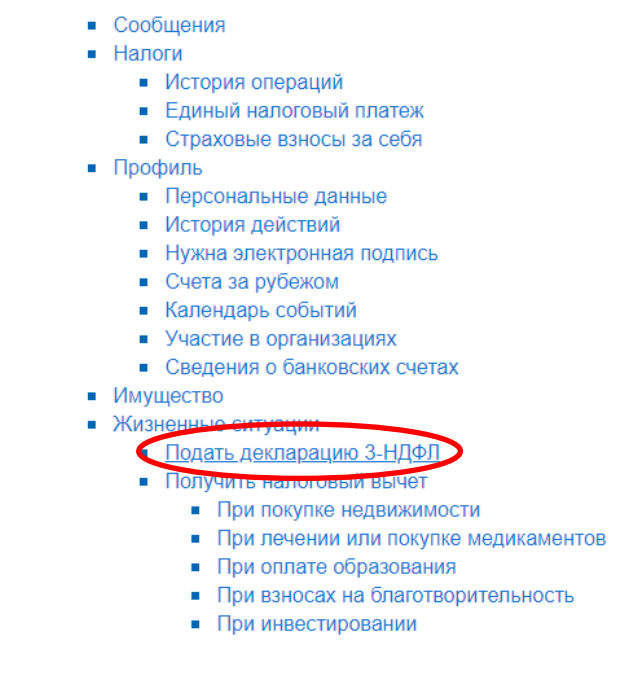

или строку «Дополнительные доходы», которая позволяет заполнить налоговую декларацию по форме 3-НДФЛ при продаже имущества и при сдаче жилья в аренду.

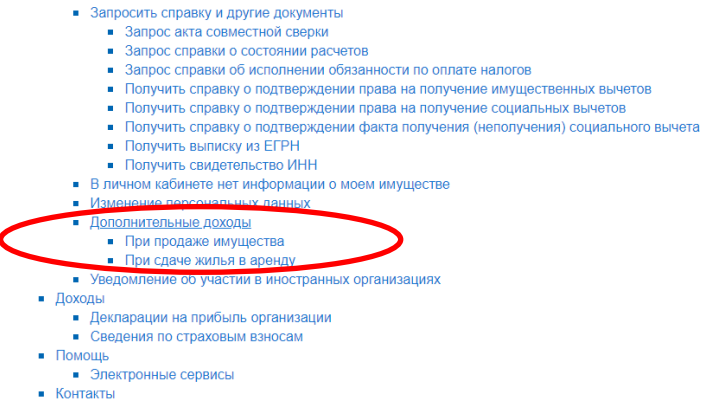

Для получения налогового вычета у работодателя необходимо выполнить следующие действия.

#### Способ 1.

Зайти на сайт ФНС России [www.nalog.gov.ru](http://www.nalog.gov.ru/) в Личный кабинет для физических лиц, выбрать раздел «Жизненные ситуации», далее подраздел - «Запросить справку и другие документы»

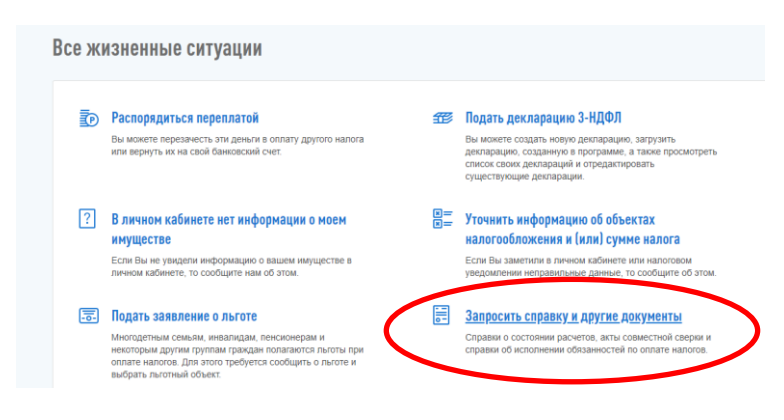

#### и выбрать соответствующую строку:

#### Документы и справки

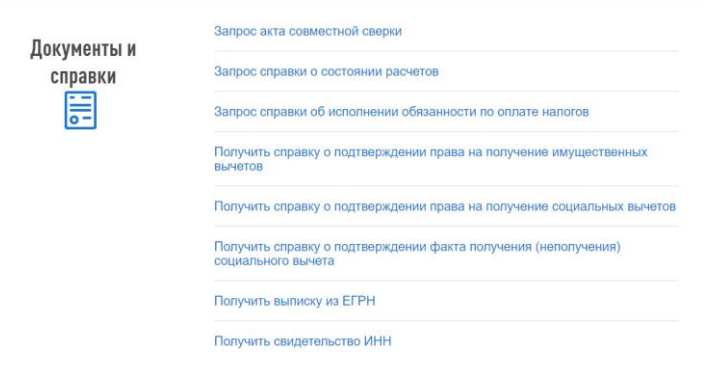

## Способ 2.

Постановка на учет в налоговом органе  $\blacksquare$  Постановка на учет в качестве мелиатора • Снятие с учета в качестве медиатора • Постановка на учет в качестве плательщика страховых взносов • Снятие с учета в качестве плательщика страховых взносов Отказаться от пользования личным кабинетом • Раскрытие сведений, составляющих налоговую тайну, третьим лицам ■ Сообщить адрес для отправки налоговых документов • Запросить справку и другие документы<br>• Запросить справку и другие документы<br>• Запрос акта совместной сверки<br>• Запрос справки о состоянии расчетов В Запрос справки об исполнении обязанности по оплате напогов • Получить справку о подтверждении права на получение имущественных вычетов Получить справку о подтверждении права на получение социальных вычетов Получить справку о подтверждении факта получения (неполучения) социального вычета • Получить выписку из ЕГРН • Получить свидетельство ИНН • В личном кабинете нет информации о моем имуществе • Изменение персональных ланных • Дополнительные доходы При продаже имущества При сдаче жилья в аренду • Уведомление об участии в иностранных организациях

Щёлкнуть на значок «Карта сайта», который расположен внизу, в подвале сайта, на синем поле) и далее на соответствующую строку раздела «Запросить справку и другие документы».

## В СЛУЧАЕ ЗАПОЛНЕНИЯ В МОБИЛЬНОМ ПРИЛОЖЕНИИ «НАЛОГИ ФЛ»

#### Для заполнения налоговой декларации 3-НДФЛ необходимо зайти:

- в раздел «Обращения» (расположен внизу мобильного приложения), далее в подраздел «Получить налоговый вычет» (имущественный вычет, вычет на лечение и обучение, вычет при взносах на благотворительность, при инвестировании)

#### или

- в раздел «Обращения», далее в подраздел «Заявить о доходе» (при сдаче жилья в аренду, при продаже имущества),

заполнить налоговую декларацию 3-НДФЛ и отправить её в налоговый орган.

Для получения налогового вычета у работодателя необходимо зайти в раздел «Обращения», далее в подраздел «Запрос справок и других документов», заполнить соответствующий запрос на справку о подтверждении права на получение имущественных или социальных вычетов.

В данном разделе можно отправить запрос о подтверждении факта получения (неполучения) социального вычета.